## **LAB 25 - Tabulation Properties Sheet**

## Chapter Objectives:

• Edit Microsoft Excel information from within MicroStation In this sheet, information will be updated using Microsoft Excel. Return to the MicroStation manager dialog.

1. Select **File > Close** (if MicroStation is currently open).

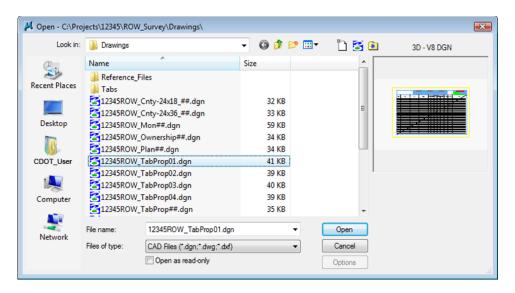

2. <D> the filename 12345ROW\_TabProp01.dgn

## 3. **<D> Open**

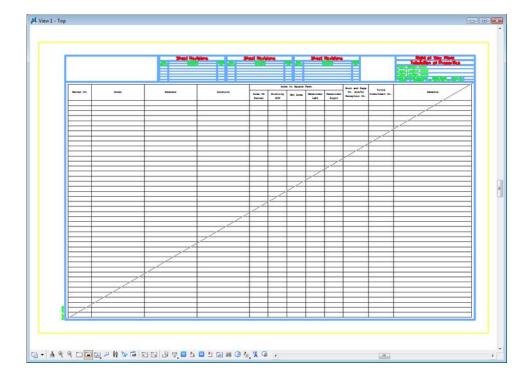

4. **<D> <D>** anywhere within the grid to open up XLS link in Excel.

**Note:** When a linked excel file is opened and modified in Excel a hatched pattern displays in your MicroStation view. This is to indicate that the file is being accessed from an outside program.

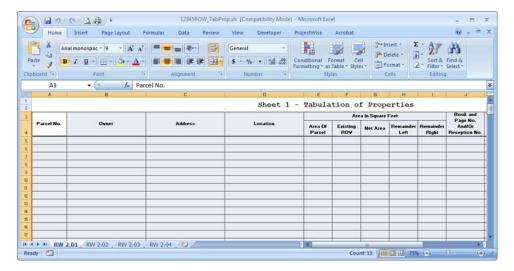

= 12345ROW\_TabProp.xls [Compatibility Mode] - Microsoft Excel Developer Arial monosp = 9 Number a Insert → A BIUTAT 重量 建十 \$ - % P Delete \* Sort & Find & Filter \* Select \* Styles .00 .00 0.€ 00. ## >-Format \* Clipboard 5 Alignment Number Editina G15 Sheet 1 - Tabulation of Prop Area In Square Feet 3 Owner Address Area Of Parcel Net Area Dianne M. McNamara & Ronald Eggleton SE 1/4 Sec 9 20,995.000 5937 Highway 86 20,995.000 Elizabeth CO 80107 10 11 12 N RW 2.01 RW 2.02 RW 2.03 RW 2.04 Ready 🛅 **Ⅲ □ Ⅲ** 75% — **(** 

5. Insert data into Excel. (sample data is provided below)

Parcel No: 1

Owner: Dianne M. McNamara & Ronald Eggleston

Address: 5937 Highway 86

Elizabeth, CO 80107

Location: SE 1/4 Sec 9 Area of Parcel: 20,995 s.f.

(0.51 acre)

Net Area: 20,995 s.f.

(0.51 acre)

6. Save and Exit in Excel; the MicroStation file will update.

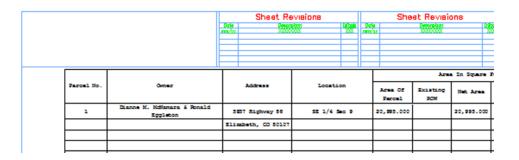

7. To update MicroStation without exiting Excel: Save project in Excel, select **Edit>Links** from the MicroStation pull-down, and in the **Links** dialog **<D> Update Now**.

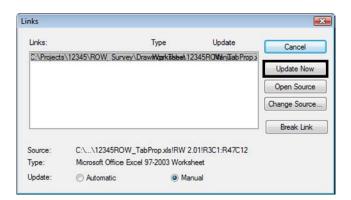